### Partizan STD-2MP

# Face recognition and temperature measurement access control device manual

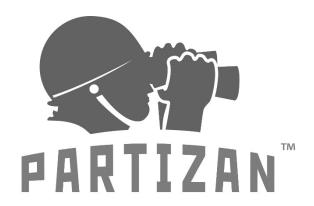

BE DIFFERENT LEAD WITH IT

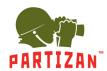

### **Contents**

| 1. System Login                              | 3  |
|----------------------------------------------|----|
| 2. Main Interface                            | 3  |
| 3. Settings                                  | 4  |
| 3.1. System Parameter                        | 4  |
| 3.1.1. System Information                    | 4  |
| 3.1.2. User Management                       | 4  |
| 3.1.3. Time Settings                         | 5  |
| 3.1.4. Wired Network Parameter               | 6  |
| 3.1.5. TCP ports settings                    | 6  |
| 3.1.6. Face Recognition • Parameter Settings | 7  |
| 3.1.7. Analytics and Alarm Settings          | 10 |
| 3.1.8. Access Control settings               | 12 |
| 3.1.9. Email settings                        | 14 |
| 3.1.10. Internal storage                     | 15 |
| 3.1.11 Audio settings                        | 15 |
| 3.1.12 Factory Reset                         | 16 |
| 3.1.13. Device Restart                       | 16 |
| 3.2. HTTP Upload Settings                    | 17 |
| 3.3. Software Upgrade                        | 19 |
| 3.4. Video settings                          | 20 |
| 3.5. Video stream                            | 21 |
| 3.6. RTSP settings                           | 22 |
| 3.7. FTP settings                            | 23 |
| 4. List Management                           | 24 |
| 4.1. List Management                         | 24 |
| 4.2. Batch import                            | 26 |
| 5. Report                                    | 27 |
| 6. Attendance                                | 28 |

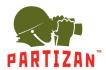

### 1. System Login

Open a browser (Internet Explorer) and enter IP address of the access control attendance panel. e.g.:

Default address of device: 192.168.1.88. While logging in to the page for the first time, enter a username and a password (default username: admin, password: admin), as shown in Pic. 1.

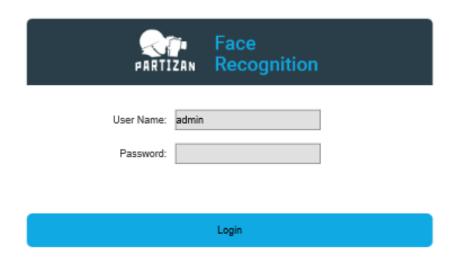

Pic. 1

### 2. Main Interface

The main interface is shown in Pic. 2:

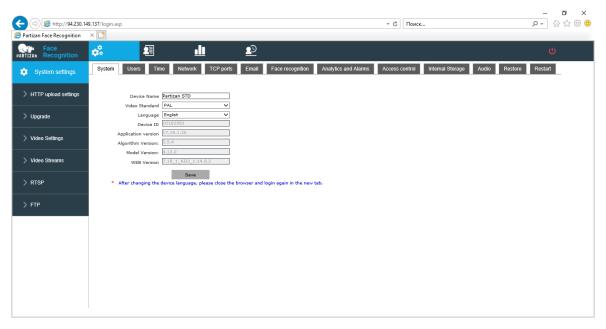

Pic. 2

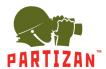

### 3. Settings

#### 3.1. System Parameter

#### 3.1.1. System Information

The setup interface of system information and basic parameters of system parameters of the access control attendance panel are shown in Pic. 3.1.1:

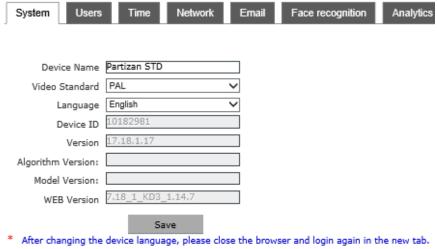

Pic. 3.1.1

[System] Displays device name, device number, core version and other information. Device name can be user-defined.

After parameter settings, click on [Save].

After changing of User name or Password, please login again.

[Language] After other languages are selected, close IE and log in to device again.

#### 3.1.2. User Management

The setup interface of user management of the access control attendance panel is shown in Pic. 3.1.2:

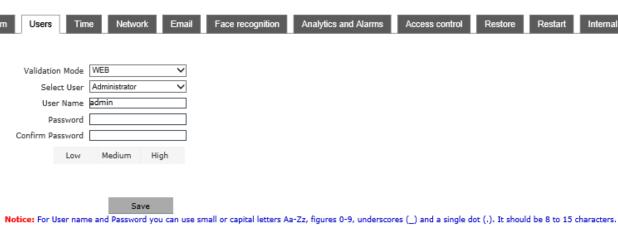

Pic. 3.1.2

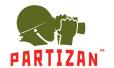

Three users can be set for every access control attendance panel, one is administrator and two are ordinary users.

Administrator permission: All functions and parameters of access control attendance panel can be set.

After parameter settings, click on [Save].

Important: Username and password must be a character string with 1-16 characters. Please pay attention to capital and lower-case form.

#### 3.1.3. Time Settings

The setup interface of Time Settings of the access control attendance panel is shown in Pic. 3.1.3:

| em Users Time Network Email | Face recognition |
|-----------------------------|------------------|
| Date 2020- 6 - 3 18:55:07   |                  |
| NTP Server                  |                  |
| Synchronize with Local PC   |                  |
| Set the Time Manually       |                  |
| Time zone conversion        |                  |
| RTC switch On               |                  |
| Save                        |                  |

Pic. 3.1.3

**[Date]** Display current date and time of device.

[NTP server] After this function is enabled, the access control attendance panel will check the clock of the access control attendance panel using NTP server at fixed time according to set time zone.

[Synchronize with Local PC] Click on "Synchronize with local computer" and device date and time will be synchronous with computer date and time.

[Set the time Manually] Click on manual settings to set up device date and time under current time of device.

Time zone conversion Time zone definition switch (1/2 is optional)

【RTC switch】 RTC switch, default: ON.

After parameter settings, click on [Save].

#### 3.1.4. Wired Network Parameter

The setup interface of wired network parameters of the access control attendance panel is shown in Pic. 3.1.4:

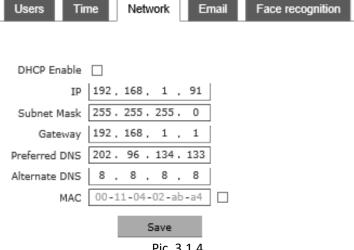

Pic. 3.1.4

[DHCP Enable] If DHCP function of Router is enabled, the access control attendance panel will automatically obtain the IP address from the router.

[IP] Set up IP of the access control attendance panel.

[Subnet Mask] Default code: 255.255.255.0 (it cannot be modified by client).

[Gateway] Set up gateway IP of the access control attendance panel. e.g.: If a device will be connected to a public network through Router, gateway IP should be set as Router IP of the public network.

[ MAC ] MAC address of access control attendance panel (it cannot be modified by client).

After parameter settings, click on [Save] and restart the device to validate them.

Note: After network parameters are modified and saved, the device will be restarted automatically. If the device is used in a LAN, please pay attention to prevent conflict between this device's IP address and IP addresses of other devices or computers in the LAN.

#### 3.1.5. TCP ports settings

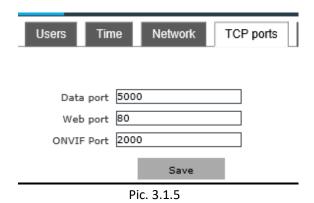

【 Data port 】 − Port for data transmission

Web port — Access port to web interface

【ONVIF port】 − Port connection through Onvif protocol

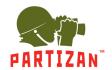

#### 3.1.6. Face Recognition • Parameter Settings

**[Enable]** It is used to enable face recognition algorithm. Face recognition can be conducted and other parameter settings can be validated only when ON/OFF is ticked. It is ON by default.

| ers | Time Netwo                           | rk Email      | Face r        | ecognition | Analytics and Alarms |
|-----|--------------------------------------|---------------|---------------|------------|----------------------|
|     | Enable 🗹                             |               |               |            |                      |
|     | Time schedule 1 🗹 [                  | 0 : 0         | 23 : 59       |            |                      |
|     | Time schedule 2 🗹 [                  | 0 : 0         | 23 : 59       |            |                      |
|     | Sensitivity                          |               |               |            |                      |
|     | Snapshot mode                        | single mode   | <b>-</b>      | 1          |                      |
|     | Snapshots quantity                   | 8             | ~             |            |                      |
|     | Snapshot interval                    | 5             |               | (1~1500)   |                      |
|     | Face recognition max. pixels         | 500           |               | (300~500)  |                      |
|     | Face recognition min.<br>pixels      | 70            |               | (30~300)   |                      |
|     | Face temperature testing min. pixels | 100           |               | (0~500)    |                      |
|     | Face scene                           | Lobby scene   | ~             |            |                      |
|     | Face Tracking                        | On            | ~             |            |                      |
|     | FTP Upload                           | On            | ~             |            |                      |
|     | FTP upload image<br>type             | Face image    | ~             |            |                      |
|     | FTP upload image quality             | 99            |               | (1~99)     |                      |
|     | Human appearance analytics           | On            | ~             |            |                      |
|     | Human verification                   | Off           | ~             |            |                      |
|     | Function priority                    | Temperature f | irst 🗸        |            |                      |
|     | Sa                                   | ve Re         | store Default |            |                      |

Pic. 3.1.6-1

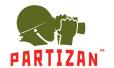

【Time schedule】 It is deployment time and user can define two periods. To validate it, tick 【Time schedule】.

Default: Two periods are enabled. Default time: 00: 00-23: 59.

Enable ▼

Time schedule 1 ▼ 0 : 0 -- 23 : 59

Time schedule 2 ▼ 0 : 0 -- 23 : 59

Pic. 3.1.6-2

#### **Sensitivity** Setting range: 0-10.

Sensitivity refers to sensitivity of face recognition. The higher sensitivity would result into lower missing report rates and there would be higher probability of re-capturing and accidental capturing. The lower sensitivity would give high capturing rate. However, missing capturing will be caused if sensitivity is too low. Generally, the best effect can be achieved when sensitivity is 3-5.

Sensitivity 9
Pic. 3.1.6-3

[Snapshot mode] Single mode: Used cooperatively with [Snapshots times] and [Snapshot interval].

Snapshots quantity 8 Snapshot interval 5 (1~1500)

Pic. 3.1.6-4

**Note:** Gate of trial site. When many people pass the gate, only the first person (face which has the maximum pixel in the screen) is captured. According to set frame interval, a face will be captured at certain frames and uploaded to FTP server. Only one face will be displayed on the screen.

**Face recognition max. pixels** Setting range: 300-500. When face pixels in the screen are greater than the set value (maximum pixel of face recognition), face will not be captured.

Face recognition max, pixels 500 (300~500)

Pic. 3.1.6-5

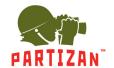

**Let be a set of a set of a se** 

| Face temperature testing min. pixels | 100         | (0~500) |
|--------------------------------------|-------------|---------|
|                                      | Pic 3 1 6-6 |         |

**Tace recognition min. pixels** Setting range: 30-300. When face pixels in the screen are greater than the set value (minimum pixel of face recognition), face will not be captured.

Face recognition min.
pixels 70 (30~300)

Pic. 3.1.6-7

**Face scene** This parameter is used to adopt different face exposure strategies for different application scenarios. There are two types of application scenarios: Ordinary scenario and lobby scenario.

**Ordinary scenario:** Applicable to conventional environment.

Lobby scenario: Applicable to backlight environment.

Default: [Lobby scene].

Face scene Lobby scene

Pic. 3.1.6-8

[Face tracking] This parameter is used for superposition of face tracking boxes. It is ON by default.

[ FTP upload ] This parameter is used to set up FTP server to upload human face pictures. It is ON by default.

For detailed configuration method, refer to 5.4.7.

FTP Upload On V

Pic. 3.1.6-9

**Let upload image type J** On FTP, picture can be uploaded in the format of **Let upload face** or **Let upload face** or **Let upload face** and original picture **J**.

**Let upload** image quality **1** Quality of picture uploaded by FTP is 99 by default. The larger the value is, the better the picture quality.

【Human appearance analytics】 It is ON by default.

【Human verification】 It is OFF by default.

**Function priority** Preferred speed or preferred vivo is optional. Default: Preferred speed.

#### 3.1.7. Analytics and Alarm Settings

Alarm of whitelist and blacklist can be set.

| Alarm 🗹                                      | Known Person Alarm ☑ VIP List Alarm ☑ Unknown Person Alarm □ |  |  |  |
|----------------------------------------------|--------------------------------------------------------------|--|--|--|
| IO Output                                    | ✓ Continuou ✓ Alarm output 1 (1~60)S IO Output Type          |  |  |  |
| Recognition Mode                             | Single recognition                                           |  |  |  |
| Face similarity recognition ratio            | 75 (1-100)                                                   |  |  |  |
| ID similarity                                | 60 (1-100)                                                   |  |  |  |
| Working mode                                 | Face recognition + Temperature measurement                   |  |  |  |
| Face mask<br>detection                       | On without mask Do not open the door                         |  |  |  |
| Temperature correction                       | Smart measurement                                            |  |  |  |
| Door opening with<br>abnormal<br>temperature | Off                                                          |  |  |  |
| Abnormal temperature level                   | 37.3 (1-100)                                                 |  |  |  |
| Temperature scale                            | Celsius                                                      |  |  |  |
| Time frame without temperature measurement   | □ 0 : 0 23 : 59                                              |  |  |  |

Pic. 3.1.7-1

【Alarm】 ON or OFF is optional (it is ON by default)

[ Alarm of Known and VIP Person ] ON or OFF is optional. VIP list alarm (it is ON by default)

[10 output] 10 output type is optional (continuous output is selected by default)

【Alarm output】 Select output alarm duration

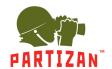

[IO output type] IO output type is optional (it is Normal-Open (NO) on by default)

[Recognition mode] Select mode of access control attendance panel (it is single face recognition by default)

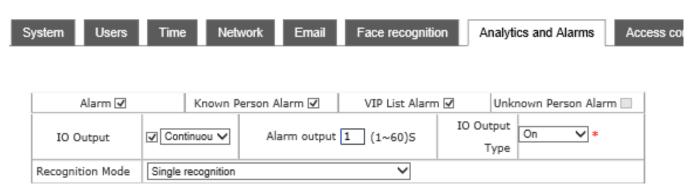

Pic. 3.1.7-2

Interval recognition If face picture can be matched in the list within the set recognition times, recognition will be stopped. If face picture is not matched in the list within the set recognition times (e.g.: set times recognition value is 5 and face is matched within 5 times of capturing, contrast information will be displayed and recognition will be stopped. If face is not matched after 5 times of recognition, recognition will be stopped) (Only when recognition mode is times recognition).

[Single recognition] Similar to the mode whose times recognition value is 1, but number of pictures is recognized. (Single face recognition is recommended for access control attendance panel)

**Continuous recognition** Face will be recognized according to set capturing mode

**Face** similarity recognition ration **Select** similarity of face contrast. If the set contrast similarity is too low, error may occur (contrast similarity is 75 by default)

[ID similarity] Select ID Card contrast similarity. If the set contrast similarity is too low, error may occur (contrast similarity is 60 by default)

[Working mode] Select mode of access control attendance panel from face recognition, temperature detection, face + temperature detection, ID Card + face + temperature, ID Card + face, ID Card or whitelist + temperature and ID Card or whitelist. Mode is temperature detection by default.

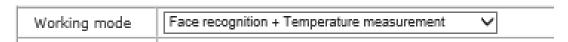

Pic. 3.1.7-3

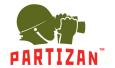

**Face mask detection** ON or OFF is optional. It is OFF by default (note: If mask detection is OFF, contrast record and mask use shall be None).

[Temperature correction] Intelligent algorithm and low temperature algorithm. Under intelligent algorithm mode, compensation temperature can be set. After that, increase the set compensation temperature after temperature is measured each time; low temperature algorithm means to convert unreasonable body temperature value into normal body temperature automatically under low temperature.

[Door opening with abnormal temperature] ON or OFF is optional in case of high temperature alarm. It is OFF by default. If high temperature is detected at ON, namely alarm signal will be outputted when the temperature exceeds the threshold.

[ Abnormal temperature level ] Temperature threshold can be set. If temperature exceeds the threshold when working mode includes temperature detection, an alarm will be given. Temperature threshold is 37.3 by default.

Time frame without temperature measurement Deployment can be conducted within the specified time (deployment time is 00:00-23:59 by default and it is ON by default)

#### 3.1.8. Access Control settings

Set up related information of access control; Wiegand output control, white light control, same face filtration and screen display mode can be set;

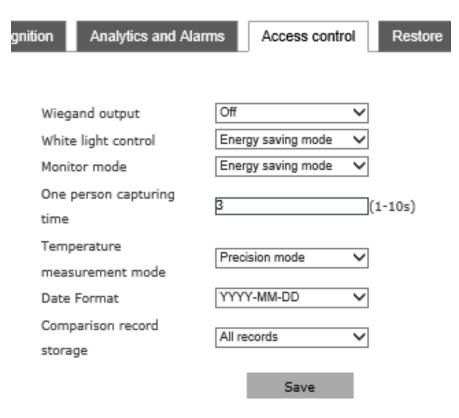

Pic. 3.1.8-1

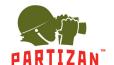

[Wiegand output]: it can set up Wiegand output off or on, or choose Wiegand 26 or Wiegand 34 which is optional;

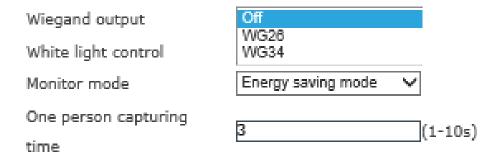

Pic. 3.1.8-2

[White light control]: White light is normally on, white light time control and white light is normally off are optional; White light time control is set accordingly with daytime/nighttime on the right. Default: White light is normally on.

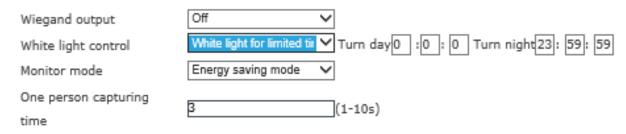

Pic. 3.1.8-3

[Monitor mode]: Always on and screen display is closed if there is nobody; Default: Screen display is closed within 10s if there is nobody.

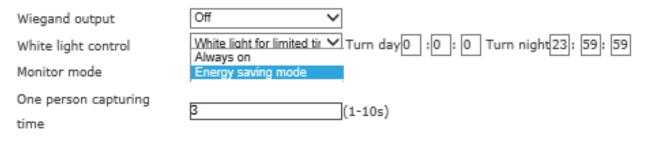

Pic. 3.1.8-4

Same face filtration: Face filtration time of the same list, it is 3s by default.

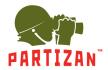

#### 3.1.9. Email settings

Parameters' settings for notifications to be sent on E-mail

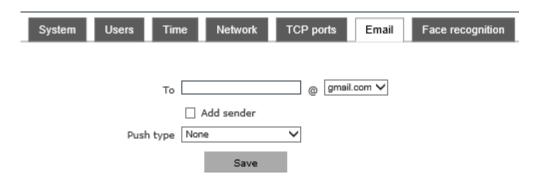

Pic. 3.1.9-1

Specifying Email address.

Enter the recipient's email address.

To configure outgoing mail settings click on the icon 【Add sender】

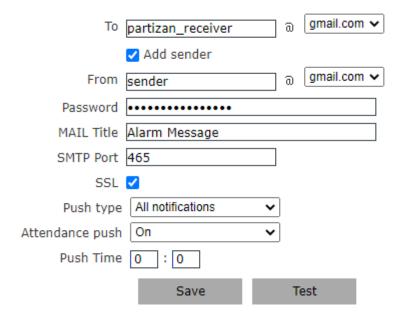

Pic. 3.1.9-2

**From** Enter sender's mail

[Password] Enter authorization password for the mailbox

[MAIL Title] Mail title

**SMTP Port** Specify mail server authorization port

**SSL** Activate encryption if necessary

[Push type] Specifying type of notification required to be sent

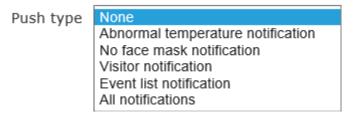

Pic. 3.1.9-3

#### 3.1.10. Internal storage

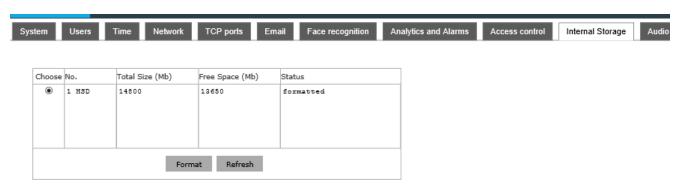

Pic. 3.1.10

This tab contains information about the number of storage devices, their size and status. It is possible to select the desired type and format it to fit the device format.

#### 3.1.11 Audio settings

To activate the audio input, click [Enable]

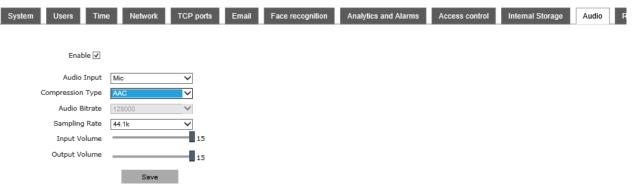

Pic. 3.1.11

[Audio Input] — Selection of different input signal types. Available Connection options: microphone or a linear audio signal.

[Compression Type] – Selection of audio compression types. Available audio-formats: AAC, G.726, G.711A and G.711U

#### 3.1.12 Factory Reset

The setup interface of factory reset of the access control attendance panel is shown in Pic. 3.1.11:

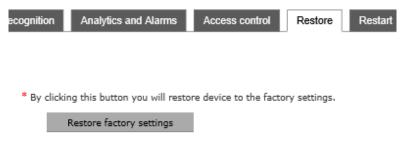

Pic. 3.1.12-1

Click on **Restore factory settings** and enter a password according to prompt message to restart the device and restore factory settings.

[Network] Tick to restore default network parameters. It is 192.168.1.88 by default.

[User Name] and [password] Tick to restore default username and password. It is admin/admin by default.

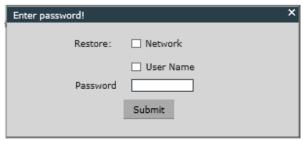

Pic. 3.1.12-2

#### 3.1.13. Device Restart

The setup interface of device restart of the access control attendance panel is shown in Pic. 3.1.12:

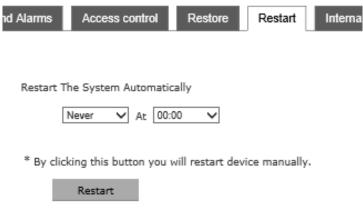

Pic. 3.1.13

Automatic system restart - select a period to restart the device automatically.

[ Manual system restart ] Click Restart to enter a password according to prompt message to restart the device.

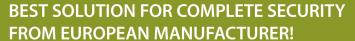

#### 3.2. HTTP Upload Settings

When HTTP transmission mode is adopted for servers relating to the access control attendance panel, set up relevant server parameters in the menu, as shown in Pic. 3.3 (picture version is HTTP version V1.1.14 by default. HTTP version can be modified according to actual need. The device will be restarted after modification).

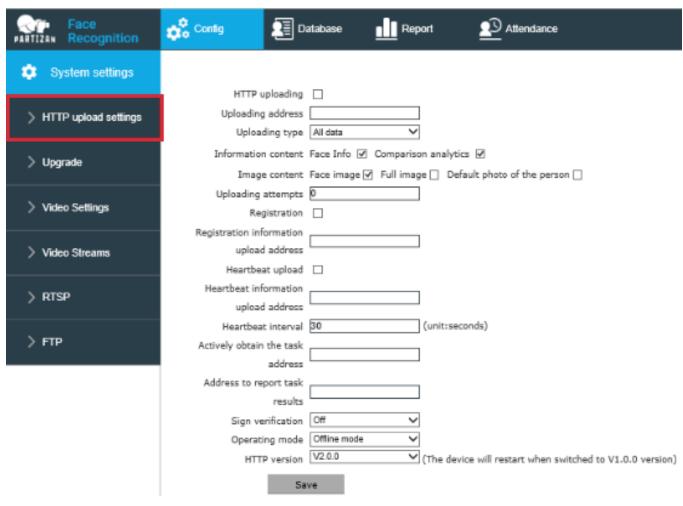

Pic. 3.2

[HTTP uploading] Switch to upload data on server.

[Uploading address] Server address for receiving information

[Uploading type] Control of uploaded results type among successful uploads, all people upload, blacklist upload, whitelist upload, VIP list upload, stranger upload and non-whitelist upload. It is successful upload by default.

Information content FaceInfo and CompareInfo are optional. Both should be selected as suggested.

[Image content] Picture upload is optional among face picture, background picture and list picture.

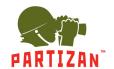

【Uploading attempts】 Number of Re-uploading times when records are not uploaded successfully. It is 0 by default.

[Registration] Switch for whether-to upload registration information.

[Registration information upload address] Server address receiving registration information.

【Heartbeat upload】 Switch for whether-to upload heartbeat information.

【Heartbeat information upload address】 Server address receiving heartbeat information.

【Heartbeat interval】 Heartbeat interval time, unit: Second.

[Instruction address acquisition] Address for acquiring instructions.

Instruction acquisition interval (s) Time interval for acquiring instructions, unit: Second.

[ Active obtain the task address ] Address for actively acquiring tasks.

【Address to report tasks result】 Address for reporting task result.

【Sign verification 】 Sign verification ON/OFF. Default: OFF.

Operation mode Offline mode and online mode are optional. Default: Offline mode.

[HTTP version] HTTP version can be modified according to actual need and the device will be restarted after modification.

After parameter settings, click on [Save].

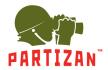

#### 3.3. Software Upgrade

The software upgrade interface of the access control attendance panel is shown in Pic. 3.4:

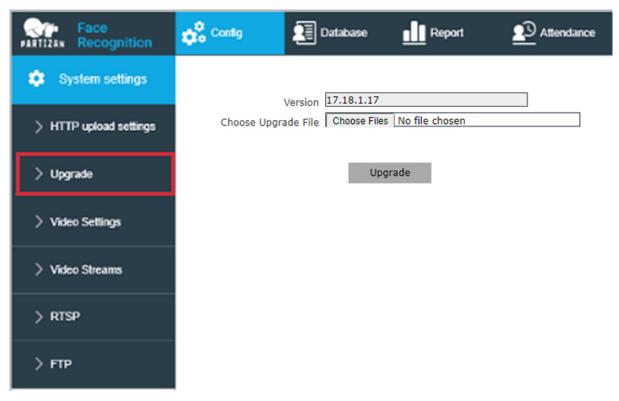

Pic. 3.3

[Upgrade] Click on "Browse" to select a correct upgrade file (core file, suffix is .uot) and click on "Upgrade" for upgrading. Percentage will be displayed in this process and the access control attendance panel will be restarted automatically after upgrade. Log in to the device again, enter the software upgrade page and check whether core version is the version upgraded.

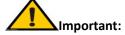

- Please ensure power and network of the access control attendance panel are not cut off in the upgrade process.
- 2. For Windows7 system users, please set up IE parameters according to prompt message below before upgrade; otherwise, the bar showing the process percentage will not be displayed. Steps: Open IE browser-tool-Internet option-safety-user-defined levelother-local directory path is included when file is uploaded to enabled server

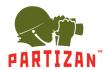

#### 3.4. Video settings

Image settings such as Brightness, Contrast, Saturation, etc.

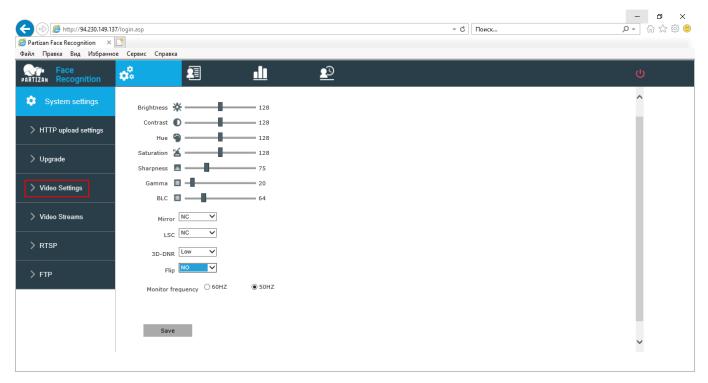

Pic. 3.4

[Mirror] – On/Off of mirror image

**LSC** – Changing of Image formats

[3D-DNR] – Digital noise reduction

[Flip] – Flipping of image up/down

[Monitor frequency] – Selection of frequency according to the regional power standards

#### 3.5. Video stream

Settings for encoding of Primary and Secondary video streams.

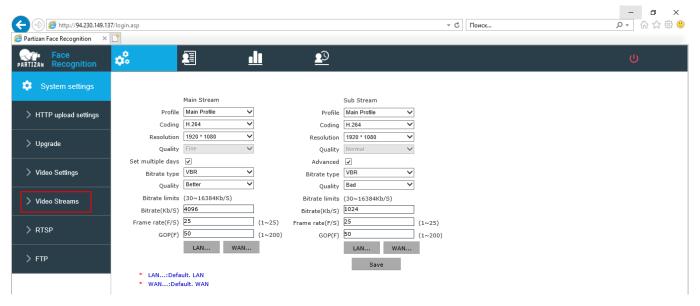

Pic. 3.5

- Profile Coding Profile Selection
- [Coding] Compression coding selection H.264\H.265\MJPEG
- [Resolution] Setting the resolution of the video stream
- 【Quality】 − Quality of video stream translation
- [Bitrate type] CBR constant bitrate of stream transmitted by the camera to network. VBR bitrate varies depending on the picture in the frame
- Bitrate ] Setting the maximum bitrate transmitted by the camera
- [Frame rate] \_ Setting the FPS for video stream. Available from 1 to 25fps
- **GOP** Number of reference frames for coding

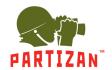

#### 3.6. RTSP settings

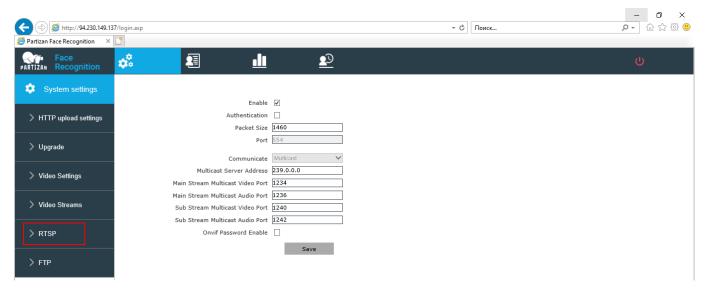

Pic. 3.6

To switch on RTSP, click [Enable]

[Authentification] – Connection of RTSP stream using authentication

【Onvif Password Enable】 – Connection through Onvif protocol using authentication

#### 3.7. FTP settings

#### FTP server settings

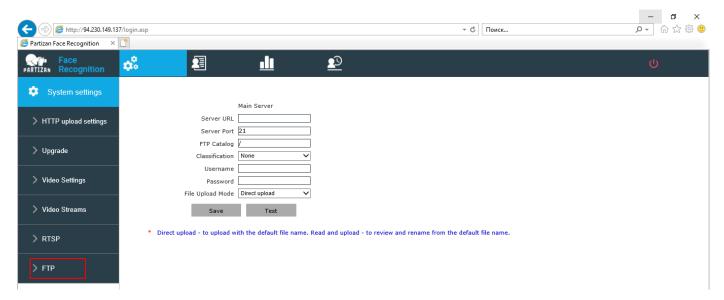

Pic. 3.7

[Server URL] - Network address of server for downloading files

**Server port** – Server port

[FTP Catalog] - Download path to catalogue on server where files are downloaded

【User name】 – Login for server access

[Password] – Password for server access

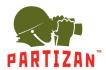

### 4. List Management

#### 4.1. List Management

The face library added can be searched and whitelist can be added to the library in different ways

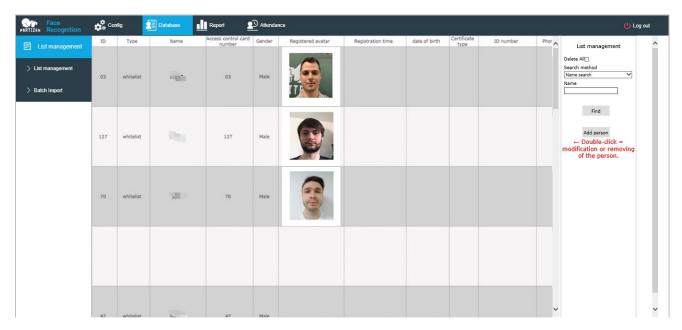

Pic. 4.1-1

#### 1. Face list is searched in different ways

[General search] Carry out accurate search through start time, finish time, list type, sex, age and access card number.

[Name search] Carry out search of name using the name input box below.

[ Duplicate ID number search ] Carry out search according to repeated ID number.

[Search for duplicate access card number] Carry out search according to repeated access card number.

2. Add whitelist by 【List management 】 as follows

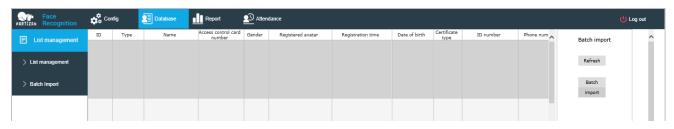

Pic. 4.1-2

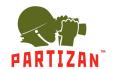

Step 1: Click on Add list

Step 2: Click on Browse and select a picture to be imported according to storage path

Step 3: Select access card number generation method among public card number, automatic generation and manual input.

Step 3: Input picture name, ID number and other related information.

Step 4: Click on Save

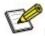

Note: Picture name and numbering rule: Picture number cannot be repeated

#### 4.2. Batch import

Batch import can be used to refresh list and import whitelist and VIP list by batches

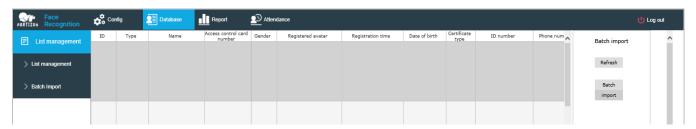

Pic. 4.2-1

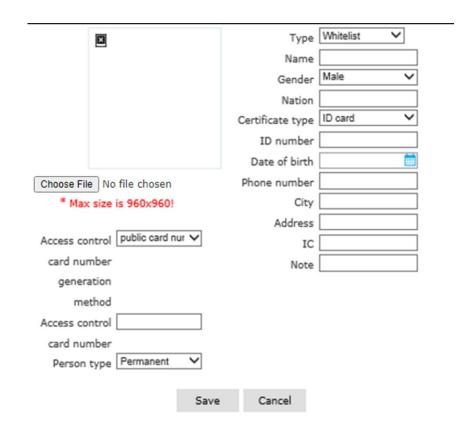

Pic. 4.2-2

- Step 1: Click on Batch import
- Step 2: Click on Browse and select a picture to be imported according to storage path
- Step 3: Select access card number generation method among public card number, automatic generation and manual input.
- Step 3: Select type of list to be imported
- Step 4: Click on Save

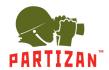

### 5. Report

Record list includes main picture (existing picture or stranger's on-site picture), name, number, list, body temperature, time and details. Details include similarity, visit times, first visit time, mask use condition and body temperature detection result (details of stranger just include mask use condition and body temperature detection result). The latest 10000 records can be queried according to time, list type, name, number and other query conditions.

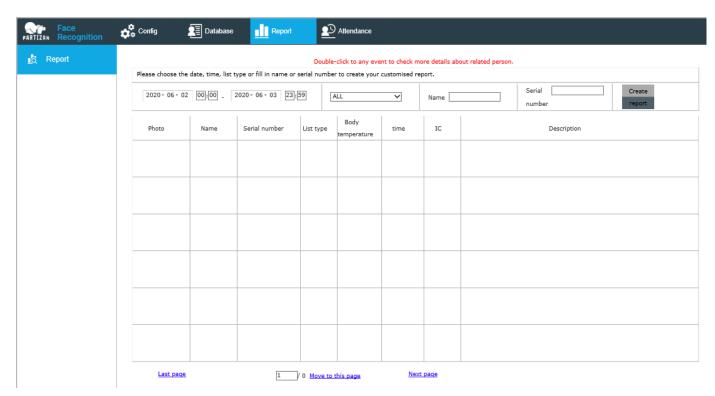

Pic. 5

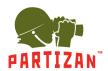

### 6. Attendance

Attendance record of any day or any period can be viewed

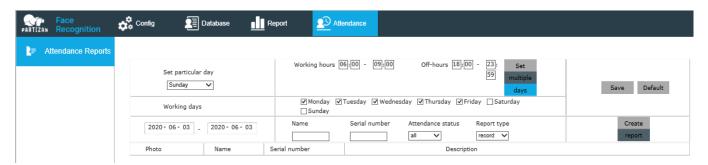

Pic. 6

- 1. Time and workday settings, any period of a day can be set as attendance time and any day of a week can be set as workday
- 2. Query condition:
- 1. Period query: Enter any period to view attendance record of the designated period
- 2. Attendance query: Select any parameter to view attendance record for the designated status
- 3. Name and number query: Enter name or number of any existing person to find name and number of this designated person